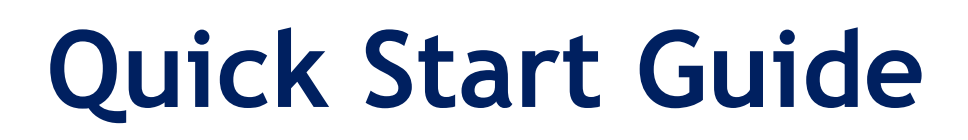

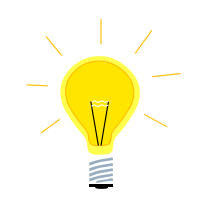

# MELSEC Qnn QJ71E71 Ethernet to X2 series

# **SUEN00405 - Quick start Ethernet communication**

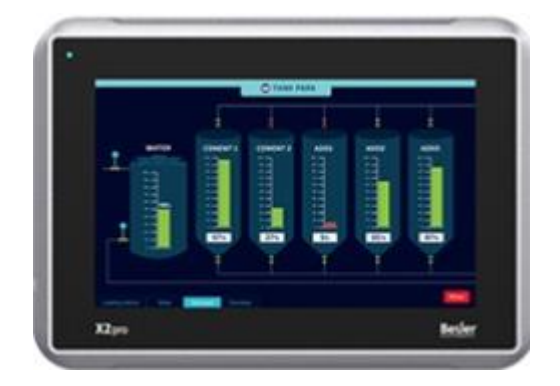

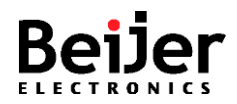

# <span id="page-1-0"></span>**1 Function and area of use**

This document explains how to set up a Qnn using the ethernet module QJ71E71 to communicate with X2/BoX2 over Ethernet.

# <span id="page-1-1"></span>**2 About this Startup document**

This Startup document should not be considered as a complete manual. It is an aid to be able to Startup a normal application quickly and easily.

#### **Copyright © Beijer Electronics, 2020**

*This documentation (below referred to as 'the material') is the property of Beijer Electronics. The holder or user has a nonexclusive right to use the material. The holder is not allowed to distribute the material to anyone outside his/her organization except in cases where the material is part of a system that is supplied by the holder to his/her customer. The material may only be used with products or software supplied by Beijer Electronics. Beijer Electronics assumes no responsibility for any defects in the material, or for any consequences that might arise from the use of the material. It is the responsibility of the holder to ensure that any systems, for whatever applications, which is based on or includes the material (whether in its entirety or in parts), meets the expected properties or functional requirements. Beijer Electronics has no obligation to supply the holder with updated versions.*

Use the following hardware, software, drivers and utilities in order to obtain a stable application:

#### **In this document we have used following software and hardware**

- iX Developer 2.40 SP4 or later
- X2/BoX2 series
- GX Works 3
- Qnn CPU with QJ71E71 Ethernet module

#### **For further information refer to**

• [Beijer Electronics knowledge database, HelpOnline](https://www.beijerelectronics.se/sv-SE/Support/file-archive-tree-page)

This document and other Startup documents can be obtained from our homepage. Please use the address *support.europe@beijerelectronics.com* for feedback about our Quick Start documents.

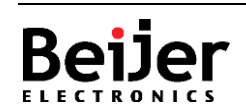

# <span id="page-2-0"></span>3 Table of Contents

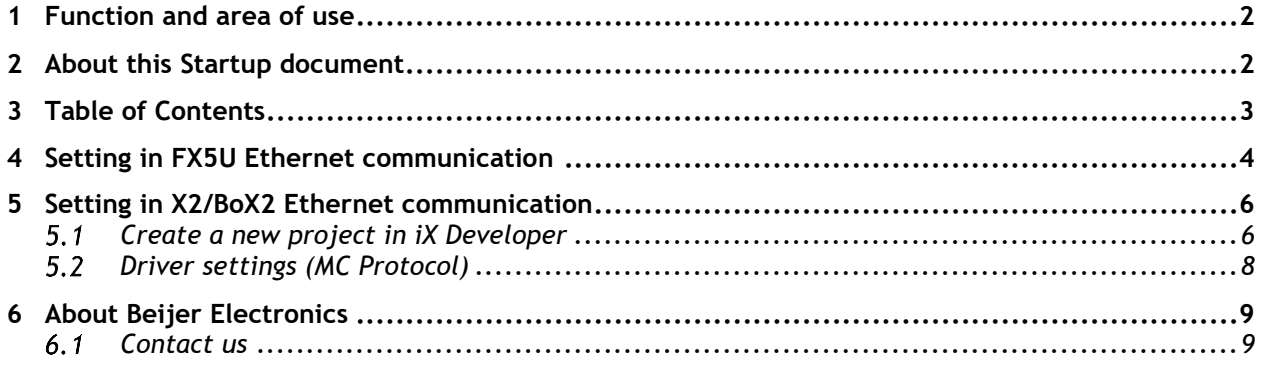

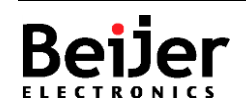

## <span id="page-3-0"></span>**4 Setting in Qnn Ethernet communication**

The following chapter describes how to setup the Ethernet communication.

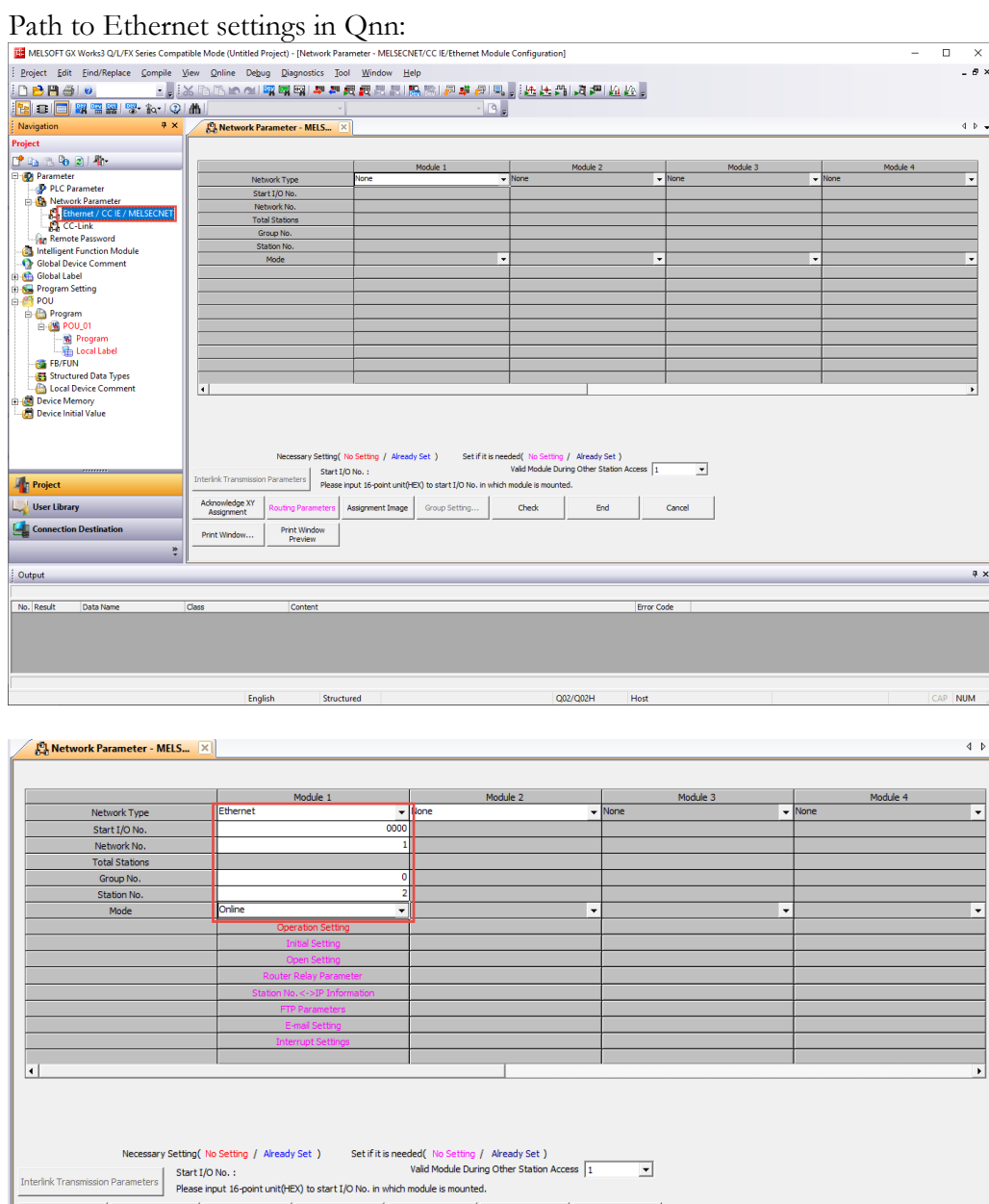

Routing Parameters | Assignment Image | Group Setting... | Check | End | Cancel | Print Window<br>Preview Print Window...

Module starting IO (0=direct after CPU, hexadecimal)

Network number use 1,Group number 0, Station number 2 (MESECNET legacy, use these values).

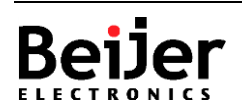

#### **Qnn QJ71E71 Ethernet - X2/BoX2 series <b>by a subset of the COVID-12** SUEN00405 2020-12

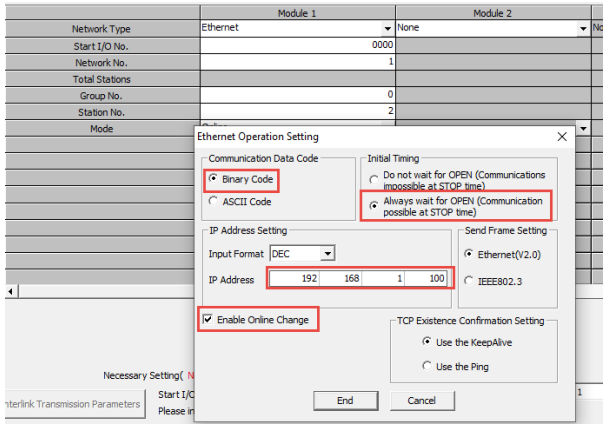

Setting as above, select suitable IP address. Select "End".

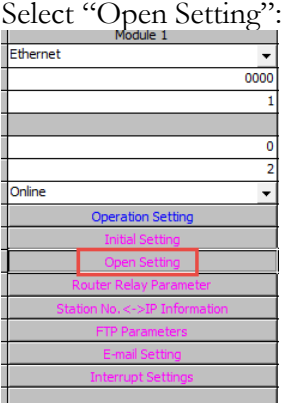

A QJ71E71 Ethernet module have 16 ports (connections) that can be used. In this setup port 1 is used PLC programming software and port 2 is used for connection to X2 series. Port number selected is 1280 and must match the settings in iX Developer.

QJ71E71 has also preconfigured ports (auto UDP port 5000 / 5001 or Auto TCP port 5002) that can be used.

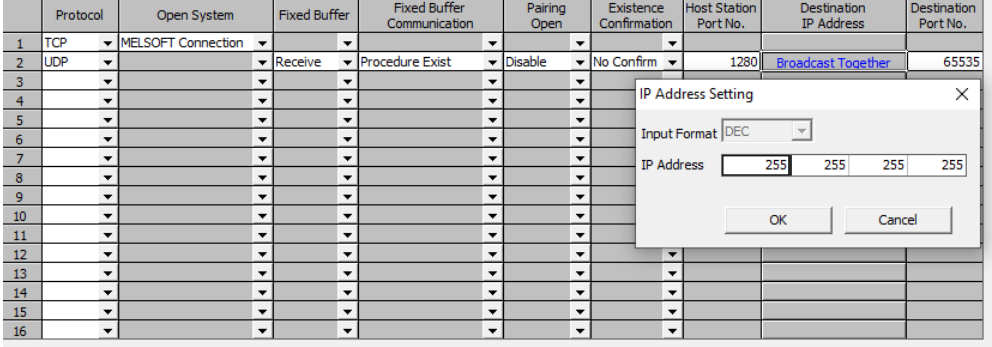

Select protocol UDP and set station port number (setting range: 1025 to 4999, 5010 to 65534. For multiple HMI's connected to one controller, use a separate port for each HMI, to reduce workload.

Select "OK", save the project and download to the CPU. Make a power down/power up for the settings to be anabled.

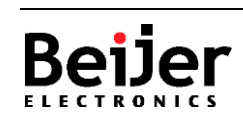

**RONICS** 

## <span id="page-5-0"></span>**5 Setting in X2/BoX2 Ethernet communication**

The following chapter describes how to setup the Ethernet communication in iX Developer using the MC Protocol driver.

#### <span id="page-5-1"></span>**Create a new project in iX Developer**

Start iX Developer, select "Create New Project":

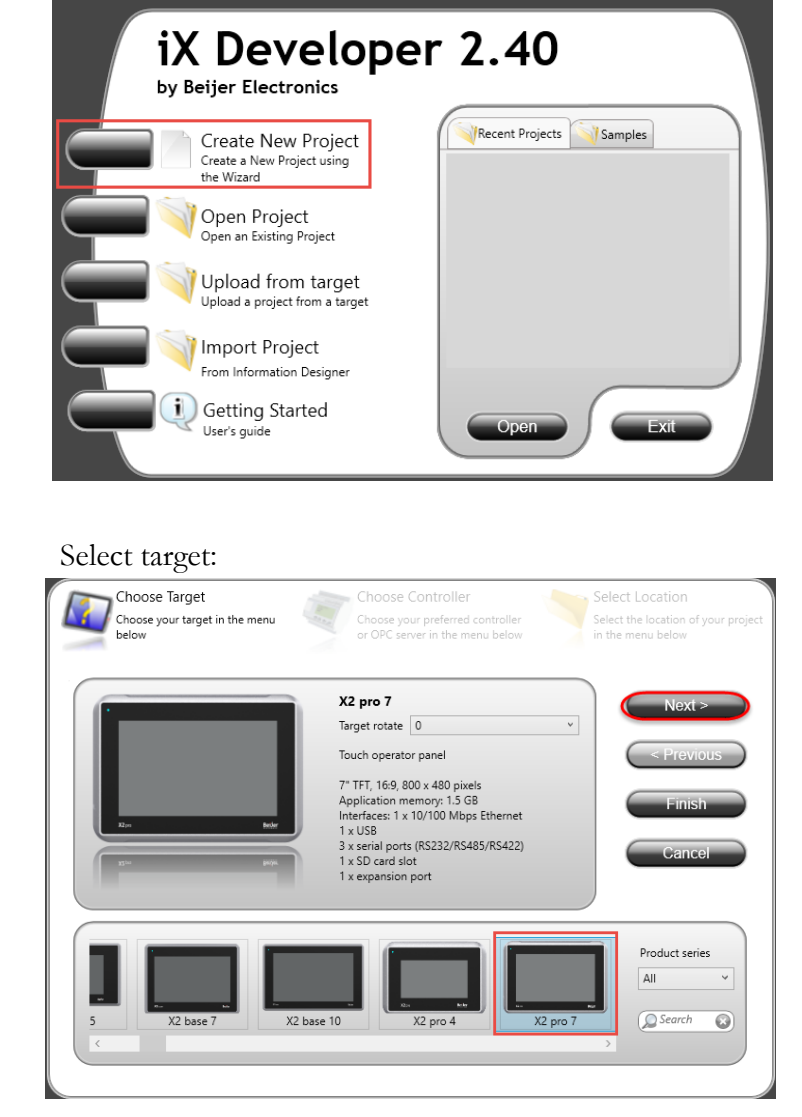

#### **Qnn QJ71E71 Ethernet - X2/BoX2 series** *SUEN00405 2020-12* **SUEN00405 2020-12**

#### Select MC Protocol:

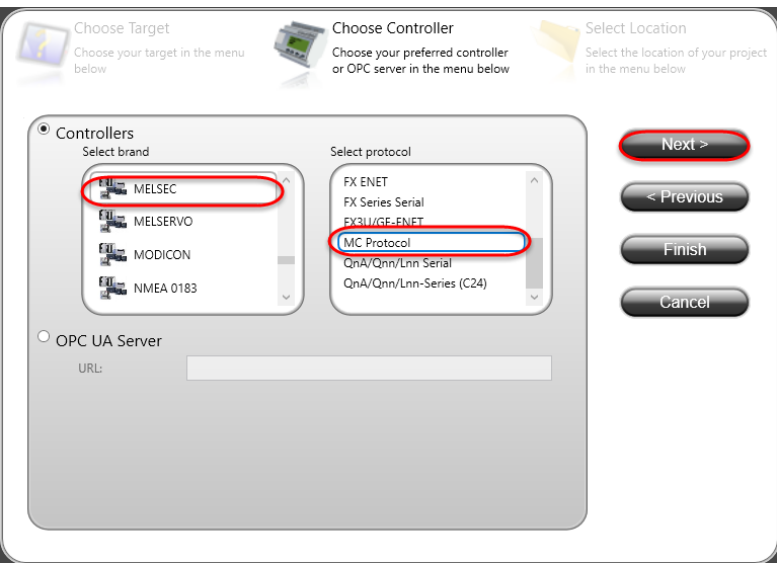

#### Type path and project name:

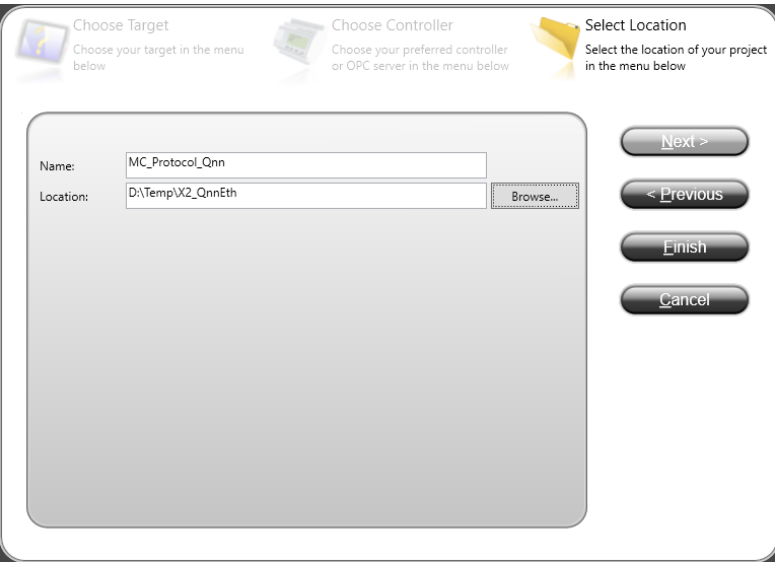

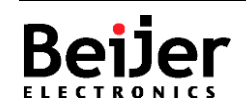

#### <span id="page-7-0"></span>**Driver settings (MC Protocol)**

Double click on "Tags":

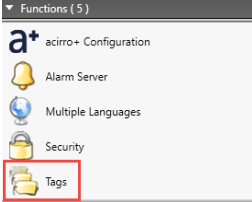

Select "Controllers" - "Settings…":

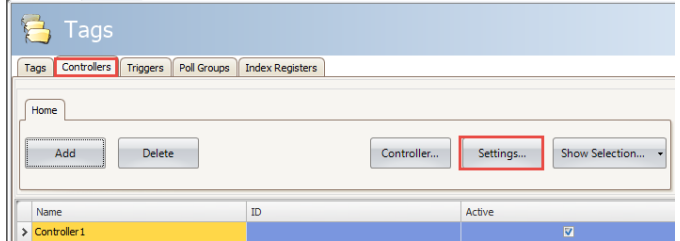

Select "TCP/IP" and "Hexadecimal":

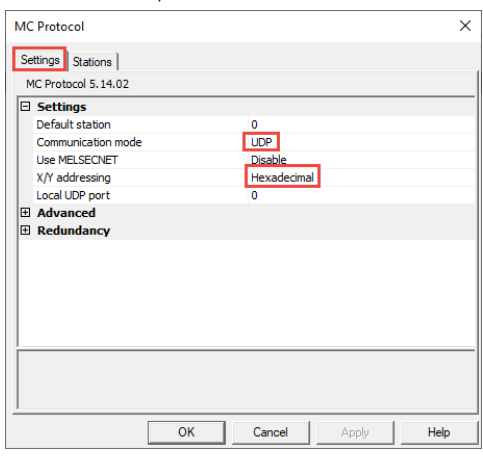

Type IP address and port number configured in GX Works3:

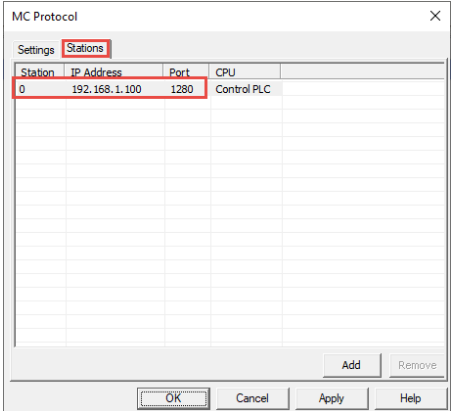

#### **Tip!**

Help about driver, click on "Help"

Press OK.

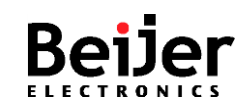

Normal.dotm

, 2020-09-09

### <span id="page-8-0"></span>**6 About Beijer Electronics**

Beijer Electronics is a multinational, cross-industry innovator that connects people and technologies to optimize processes for business-critical applications. Our offer includes operator communication, automation solutions, digitalization, display solutions and support. As experts in user-friendly software, hardware

and services for the Industrial Internet of Things, we empower you to meet your challenges through leading-edge solutions.

Beijer Electronics is a Beijer Group company. Beijer Group has a sale over 1.6 billion SEK in 2019 and is listed on the NASDAQ OMX Nordic Stockholm Small Cap list under the ticker BELE. **[www.beijergroup.com](http://www.beijergroup.com/)**

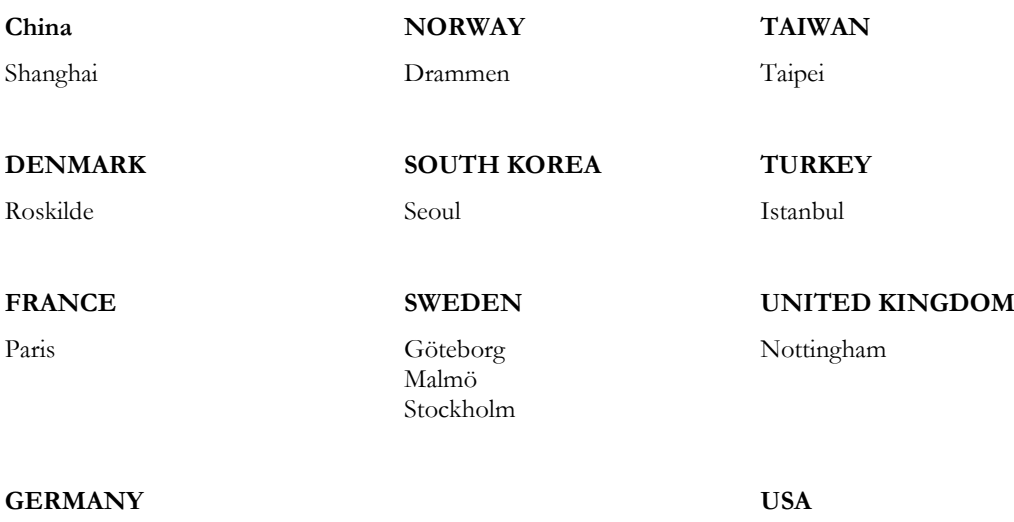

<span id="page-8-1"></span>

#### Nürtingen Salt Lake City

#### **Contact us**

#### [Global offices and distributors](https://www.beijerelectronics.se/sv-SE/contact___us/Offices___and___distributors)

**!Optional details if one wants to add local contact information in the document!**

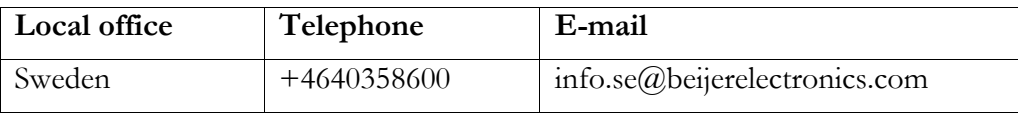

**Beijer Electronics AB** − *a Beijer Electronics Group company Head Office Subsidiaries*

Beijer Electronics AB [Click here for details](https://www.beijerelectronics.com/en/contact___us/Offices___and___distributors) P.O. Box 426, Stora Varvsgatan 13a SE-201 24 Malmö, SWEDEN Telephone +46 40 35 86 00